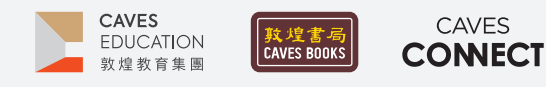

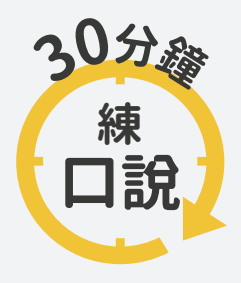

根據調查,臺灣應屆畢業高中生中,英語聽說讀寫四項技能中,最需要加強的 即是「口說」,僅有不到 10% 的人達雙語國家標準,因此, Caves Tigital 將推出 一系列的口語訓練教學點子,幫助學生的專業英語口語表達、英語檢定考試 以及國際文化認識。

#### #13 **趣味性行銷**

#### $-WHY-$

推薦是常見的對話內容,也是常用的行銷策略。選擇一部自己喜歡的電影,運用相關英語語句,推薦給身邊 的人。透過這樣的訓練,未來可以把這項技能擴展到專業領域,將自己所屬機構的品牌理念或產品價值傳達 給更多人知曉。

#### $-HOW -$

- **1** 請學生選擇一部想要推薦給老師與同學的電影, 並找到它的官方預告片。
- 2 請學生找出以下電影資訊:
	- 英語片名 主要角色
	- (3) 情節大意 (4) 三個亮點
- 3 請學生將電影資訊擴寫為推薦句子,以【天能 (TENET)】為例:

(1) The movie I want to recommend today is TENET.

(2) The protagonist is "The Protagonist." I am not saying a tongue twister. The main character, a CIA agent, is called The Protagonist.

(3) The agent is trying to stop World War III that is going to be triggered by a destructive algorithm.

(4-1) If you are fond of sci-fi, I really think you would like TENET. It will challenge your understanding of traveling in time.

(4-2) You like the actors in The Twilight Saga? Then, don't miss TENET! You will be impressed by Robert Pattinson's performance in this movie.

(4-3) Though it takes two and half hours, make sure that you watch it to the last. You won't regret it.

•其它表達推薦的英語句子:

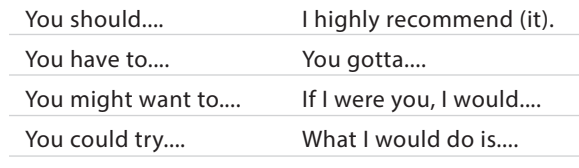

▲ 請學生開啟預告片以及螢幕錄影軟體,播放電影 畫面的同時,說出句子,錄製電影推薦影音。

(Android 系統可以使用 AZ Screen Recorder;iOS 系統可以 使用 DU Recorder,設定及操作方式請參考第 2-5 頁說明)

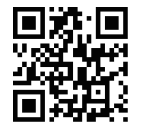

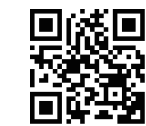

AZ Screen Recorder

DU Recorder

5 錄製完畢後,將影片上傳或 email 繳交給老師。

#### References

Warner Bros. Pictures. (2020, May 22). *TENET - NEW TRAILER* [Video]. Youtube. https://youtu.be/L3pk\_TBkihU

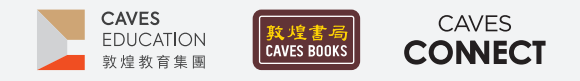

# **【螢幕錄影軟體 AZ Screen Recorder】 設定及操作方式**

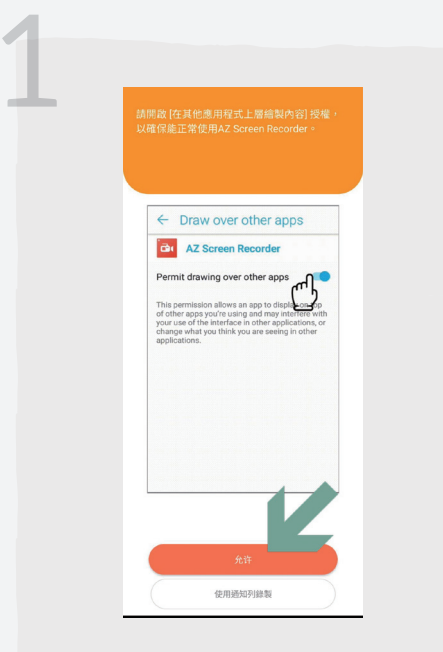

下載並開啟 AZ Screen Recorder 後,點擊 「允許」, 開啟應用程式設定。

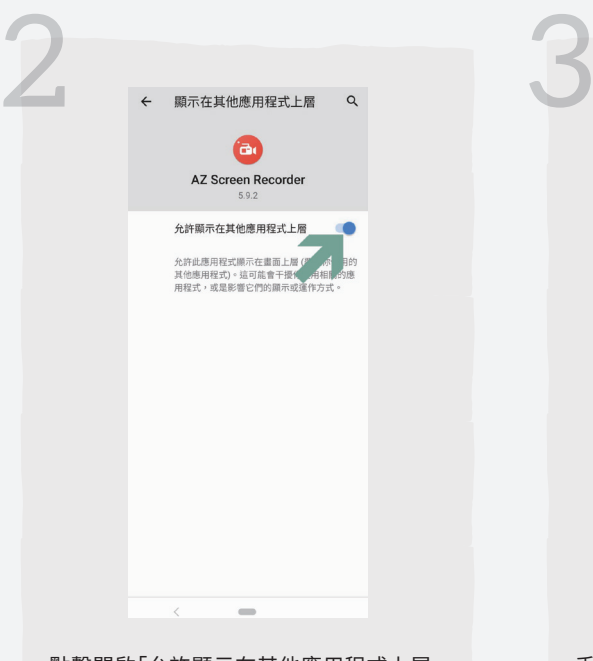

點擊開啟「允許顯示在其他應用程式上層」, 即可在使用其它應用程式的同時,利用快捷 鍵錄製。

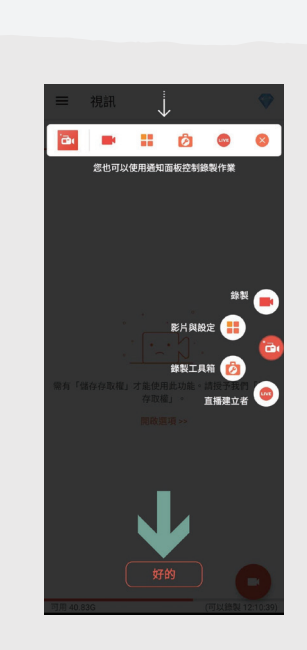

手機通知區以及快捷鍵皆可操作螢幕錄製, 點擊「好的」進入下一步設定。

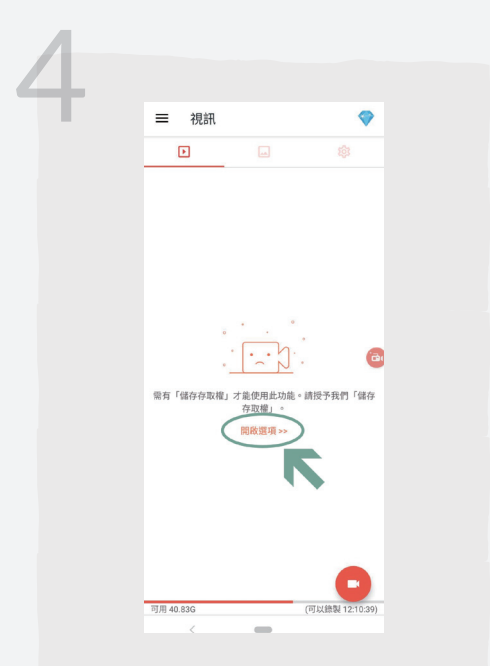

點擊「開啟選項」,進入應用程式授權設定。

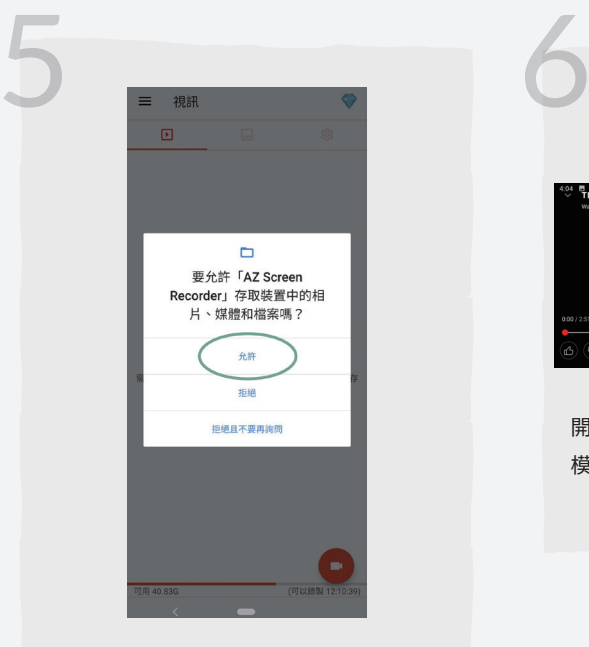

點選「允許」,同意應用程式存取手機內的媒 體素材。

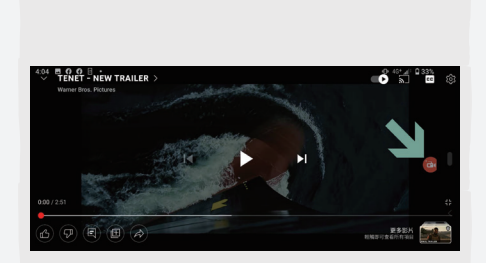

開啟 YouTube 應用程式,設定全螢幕播放 模式後,點擊右方的快捷鍵圖示。

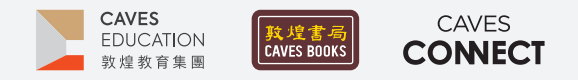

### **【螢幕錄影軟體 AZ Screen Recorder】 設定及操作方式**

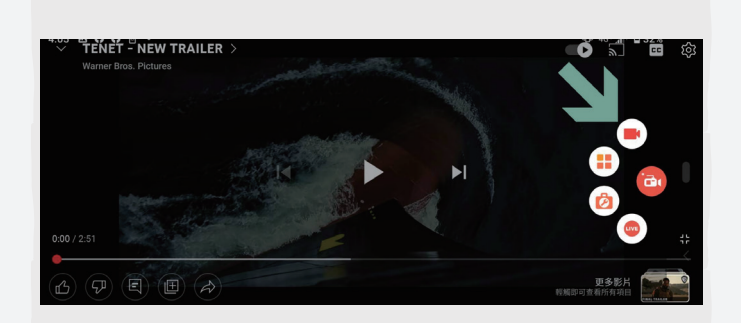

點選最上方的「攝影機」圖示,開始螢幕錄製。 7

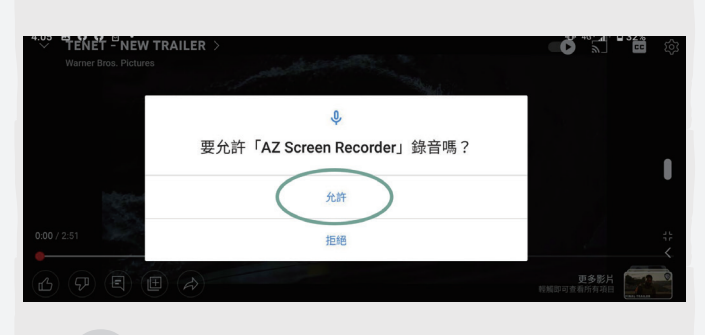

點選「允許」,以便錄製電影的推薦語句。建議佩戴<br>麥克風,減少環境雜音,錄音的效果會更好。

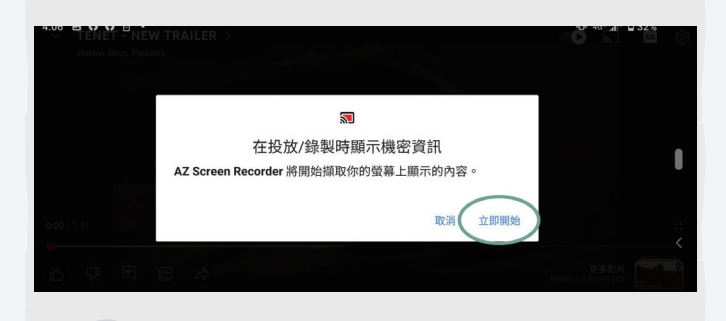

下角的「分享」圖示。

確認螢幕上的各項資訊是否為可錄製的畫面<sup>,</sup>如果<br>沒有問題, 點選「立即開始」。

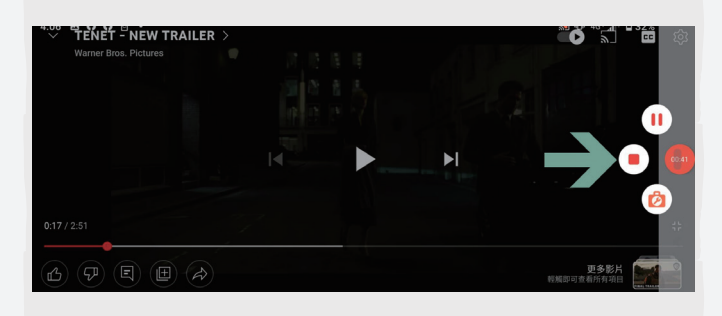

錄完推薦語句後,點擊右方的快捷鍵圖示,再點選「 停止」圖示,結束螢幕錄影。

**12 Condition**<br>選擇 Email 或其它的應用程

式,傳送繳交電影推薦影音。

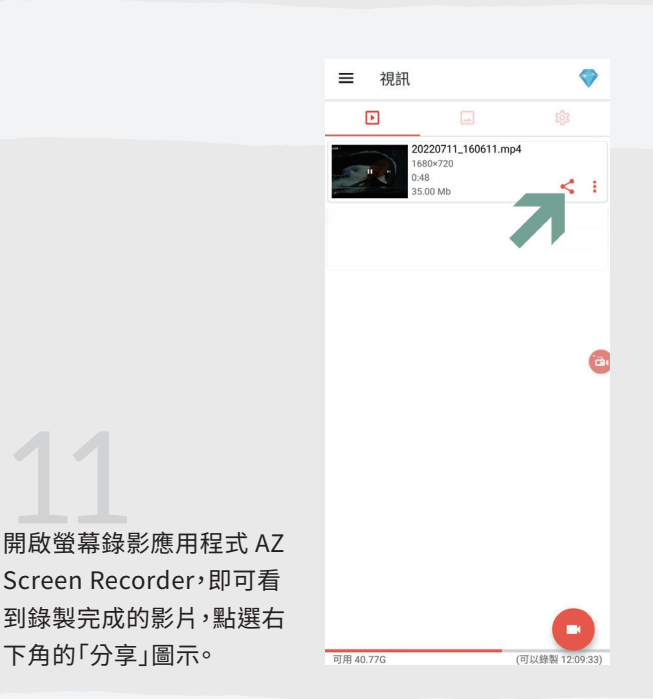

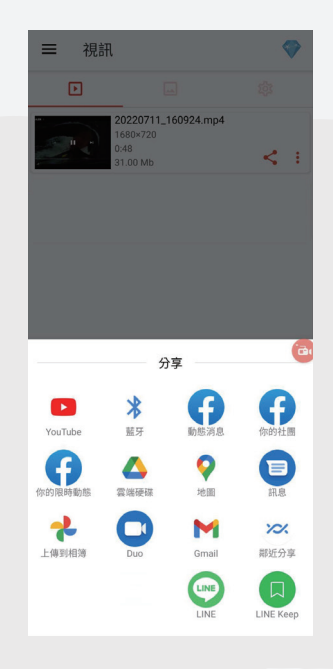

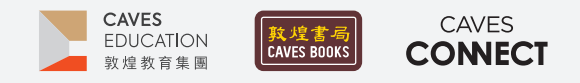

## **【螢幕錄影軟體 DU Recorder】 設定及操作方式**

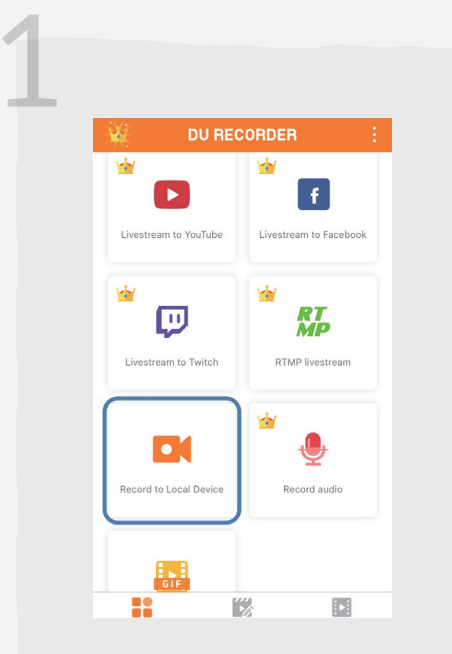

下載並開啟 DU Recorder 後,點選「Record to Local Device」,錄製手機畫面。

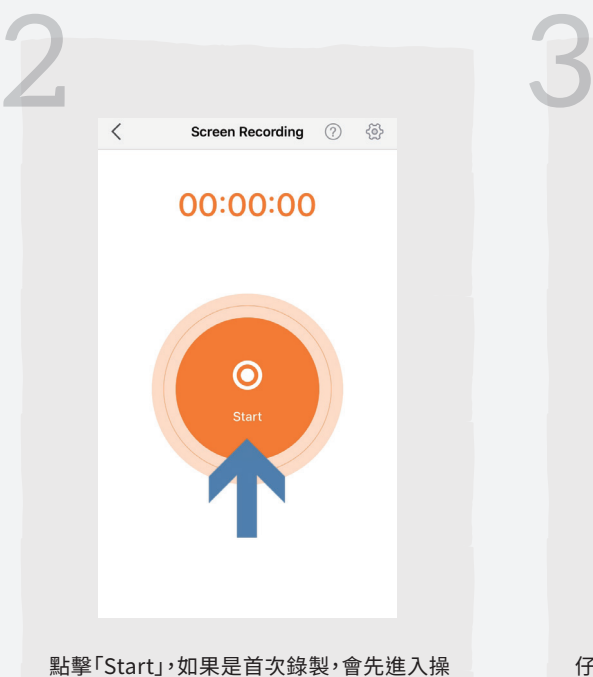

作說明頁面。

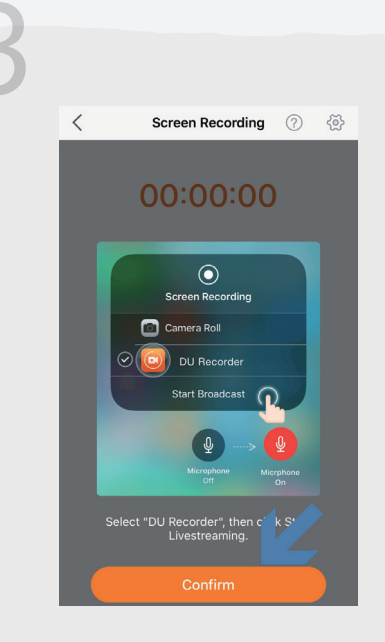

仔細閱讀操作方式後,點擊「Confirm」,進 入錄製設定頁面。

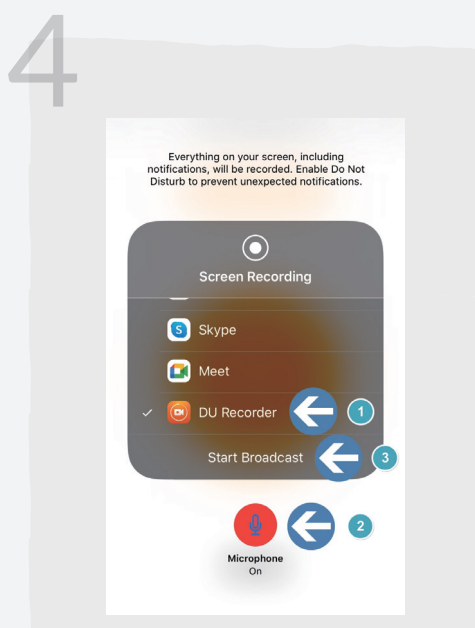

在螢幕錄製選單中,選擇「DU Recorder」; 接著,開啟「Microphone」,最後,點擊「 Start Broadcast」開始錄製。

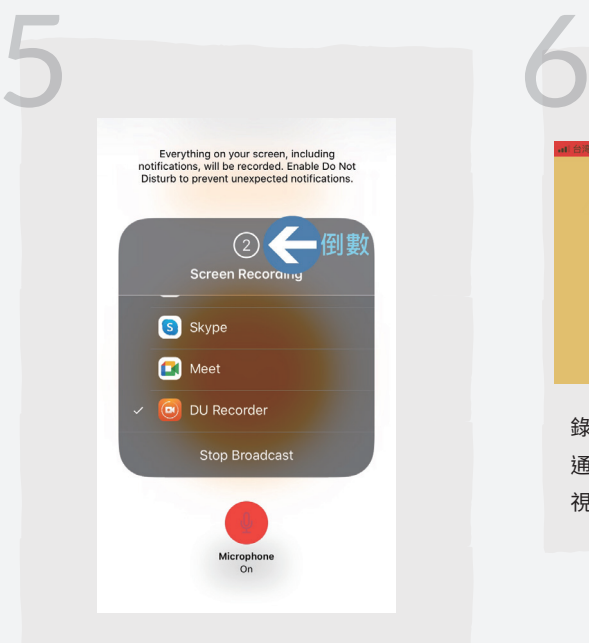

選單最上方會開始倒數 3 秒,可利用這個時 間,快速切換至電影畫面。

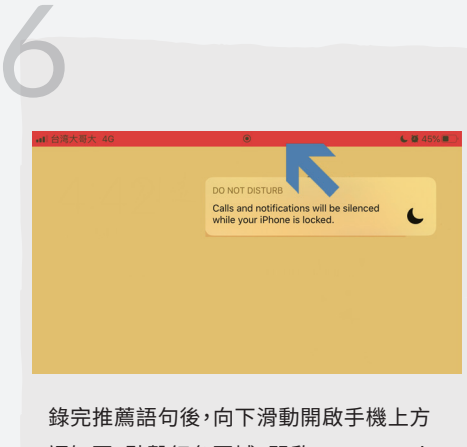

通知區,點擊紅色區域,開啟 DU Recorder 視窗。

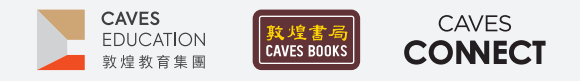

## **【螢幕錄影軟體 DU Recorder】 設定及操作方式**

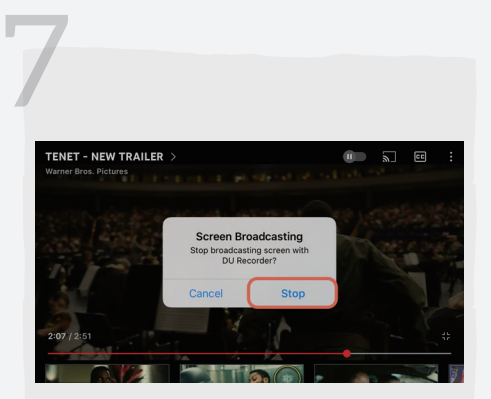

點選「Stop」停止錄製後,回到DU Recorder應用程式。

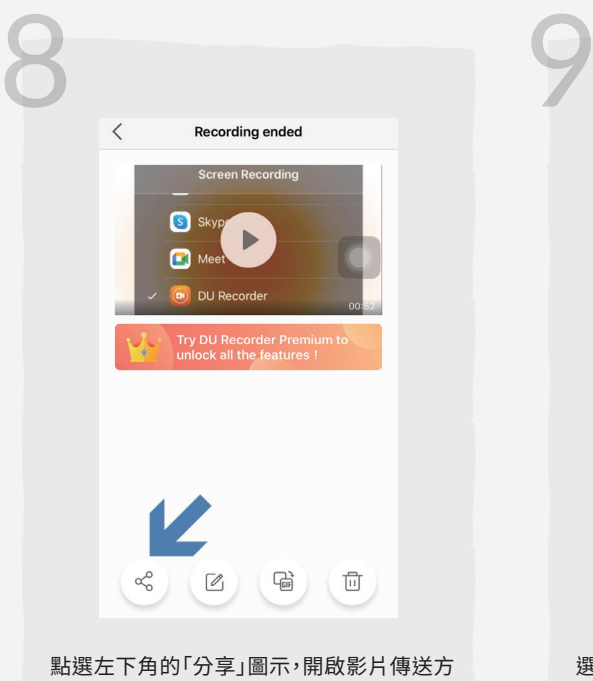

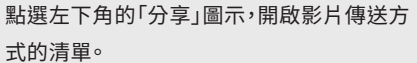

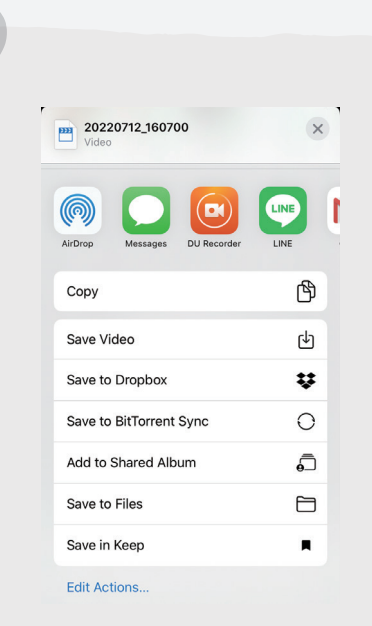

選擇Email或其它的應用程式,傳送繳交電 影推薦影音。